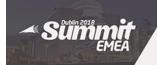

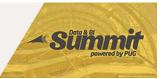

# Dynamic Communities Events App Install Guide

- Step 1. Open the **App Store** and Search for: **Dynamic Communities Events**
- Step 2. Select **Dynamic Communities Events**Tap **GET** to Install

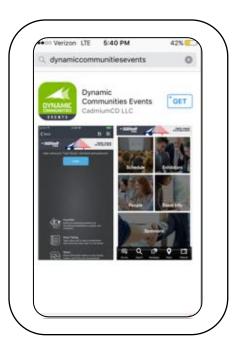

Step 4. Tap Individual Conference App to Open

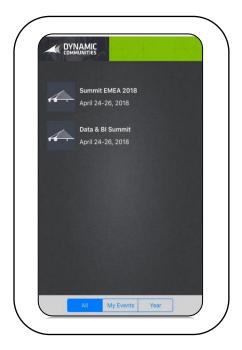

Step 3. You will be asked to allow push notifications, select to allow if you wish to receive messages via push notification on your device during the conference.

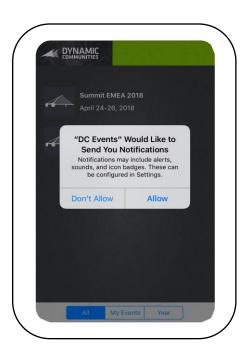

Step 5. Tap Login/Login using your User Group credentials or Tap Forgot Password if needed.

Note: The Executive Programme app uses an Event Code for login. The code will be sent out to attendees only.

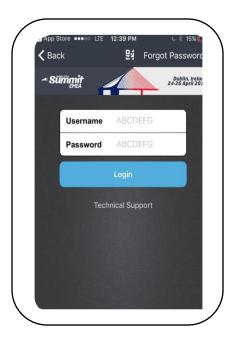

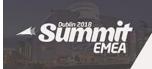

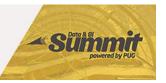

Step 6. Accept Terms and Conditions

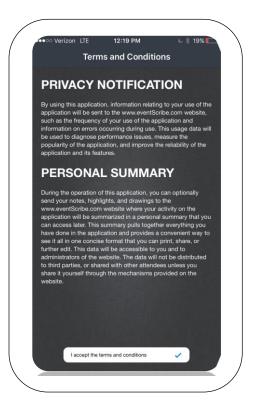

Step 7. Make profile sharing selection: Would you like to share your contact information with other attendees?

Note: This will add the basic data you enter on the profile update step to the attendee list in the app. Email is not shared.

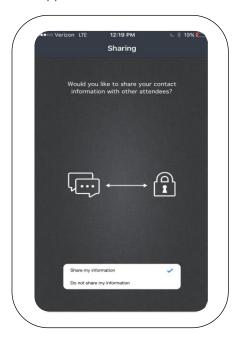

Step 7. Make data selection: Would you like to use mobile data to download slides or Wi-Fi only?

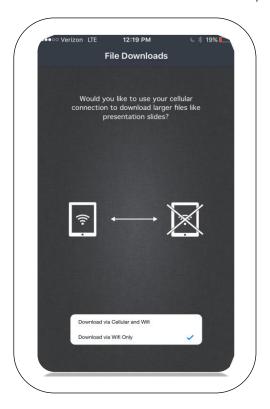

Step 8. Make slide image quality selection

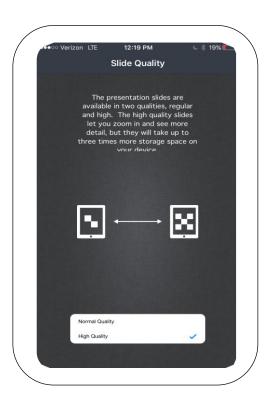

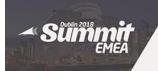

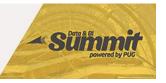

Step 9. Make Calendar election: Do you wish to add your favorited sessions to your calendar?

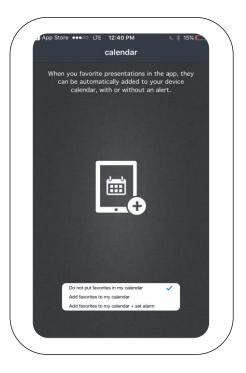

Step 11. App Homepage

From the homepage, select the different tiles to view details.

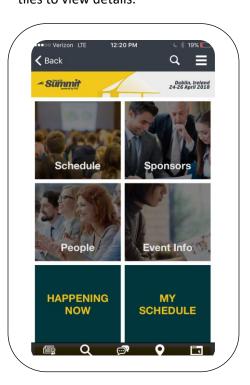

Step 10. Update your profile information. The details you elect to share will be displayed under the People Tile/Browse by Attendees list. In App messaging is available.

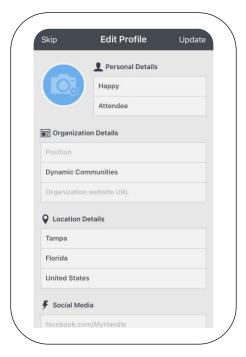

#### App Homepage Tiles

**Schedule:** Browse the educational content and add sessions to your schedule to create a conference plan. View session details and view session materials if posted.

**Sponsors:** View the Conference Sponsors and details.

**People:** Browse by Speakers and Attendees. Make connections and network with in App messaging.

**Event Info**: View ancillary conference information

**Happening Now:** Sessions at the current timeslot

My Schedule: View and manage created conference plan

**Session Materials & Notes:** View App Materials Library to review any slide notes and materials. Materials are *PDF downloads* here, see the individual session details to view slide image files.

**Email My Notes:** Tapping this button sends a link to your email so you can download the session materials from a pc.

**Surveys:** Link is on the toolbar. Must be connected to wi-fi to login to the planner and search for and review sessions.

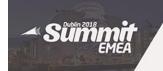

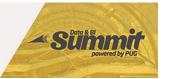

#### **Troubleshooting**

Q. Login Username and Password not working.

A. Select the Reset Password link on the App login page. This will allow you to reset your user group credentials. Reset here:

https://www.dynamiccommunities.com/widgets/generic?cobaltsrc=https%3A%2F%2Fdcidciugportal.cobaltsaas.com%2FLogin.aspx%3FReturnUrl%3D%2FAuthentication%2FHigherLogicLogin.ashx%3FRedirectURL%3Dhttps%3a%2f%2fwww.dynamiccommunities.com%2fhome

Note: The Executive Programme app uses an Event Code for login. The code will be sent out to attendees only. Please contact support if you have not yet received the event code.

Q. Don't see name on the Browse by Attendee List.

A. Elect to share your info with colleagues. In the App/Tap top right menu options/Select the gear icon/Under User Properties/Turn on 'Share my info with colleagues'.

App Store Name: Dynamic Communities Events

**App Store:** https://itunes.apple.com/us/app/user-group-summit-emea/id1187896828?ls=1&mt=8 Requires iOS 8.0 or higher – compatible with iPhone, iPad, and iPod Touch.

**Google Play:** <a href="https://play.google.com/store/apps/details?id=com.cadmiumcd.dcevents">https://play.google.com/store/apps/details?id=com.cadmiumcd.dcevents</a> Requires Android 4.0 or higher

**Support Contact:** 

support@dynamiccommunities.com